# **How to Create and Use Dashboards in MSPbots**

You can create dashboards with specific, real-time data to highlight action items and metrics that help achieve and measure business goals. Once created, you can stream your dashboard on a screen, use the snapshot function, and send the data as a report based on a schedule, among others.

What's on this page:

- [What are MSPbots dashboards?](#page-0-0)
- [Why should I create a dashboard?](#page-0-1)
- [Relevant applications and permissions](#page-0-2)
- [How to set up a dashboard](#page-0-3)
- [How to modify the widgets in my dashboard](#page-3-0)
	- <sup>o</sup> [Adding more widgets to the dashboard](#page-3-1)
	- [Moving widgets in the dashboard](#page-4-0)
	- [Editing a widget in the dashboard](#page-5-0)
	- <sup>o</sup> [Removing a widget from the dashboard](#page-6-0)
	- <sup>o</sup> [Other options in widgets](#page-7-0)
- [What other actions can I do in the dashboard?](#page-7-1)
- [Related Topics](#page-10-0)

## <span id="page-0-0"></span>What are MSPbots dashboards?

The MSPbots dashboards are centralized and visual representations of real-time metrics, data, and performance indicators for your company, allowing managers and stakeholders to gain insights, make informed decisions, and take appropriate actions. These dashboards have widgets for quick views of actionable data and filters for interactively selecting and viewing specific subsets of data based on predefined criteria or parameters. Start using these dashboards by viewing the available templates or creating your dashboards for your specific business needs.

# <span id="page-0-1"></span>Why should I create a dashboard?

Creating dashboards helps in the analysis, communications, and monitoring of data that aid in decision-making and reaching targets across different areas of your business.

**Service Delivery** - Dashboards help track response times, service availability, and customer satisfaction allowing service teams to identify bottlenecks, address issues promptly, and ensure service level agreements are met.

**Support Service** - Dashboards display real-time incident data, response times, and customer feedback to help support teams identify and prioritize critical issues, prioritize tickets, effectively manage resources, and address recurring issues.

**Leadership** - Dashboards facilitate data-driven decision-making, performance evaluation, and organizational strategies.

**Project Management** - Dashboards are essential in tracking and communicating project progress, milestones, and deliverables. These also help identify potential risks, allocate resources, and ensure projects are on schedule.

**Remote Management and Security Monitoring** - Dashboards give real-time visibility of the overall health of your IT assets and ensure systems remain compliant with security policies, vulnerabilities are mitigated, and automated tasks are done without issues. These also help in security management, like threat detection and response, data policy, access control and authentication, and security incident response.

**Peer Groups** - Dashboards are helpful in trend analysis, benchmarking, goal tracking, and knowledge-sharing.

## <span id="page-0-2"></span>Relevant applications and permissions

You can set up dashboards for all [MSPbots apps,](https://app.mspbots.ai/Apps) [BI packages](https://app.mspbots.ai/Apps), and applicable [integrations.](https://wiki.mspbots.ai/display/MKB/Integrations#Integrations-setup-instructionsListofintegrationswithsetupinstructions) Only users with admin permissions can create dashboards and reports. If you don't have enough permissions, contact your administrator for help.

### <span id="page-0-3"></span>How to set up a dashboard

Do the following to make your dashboard:

1. Open the MSPbots app as administrator.

2. Navigate to **[Dashboards](https://app.mspbots.ai/Dashboards)** on the menu and click the **New Dashboard** button.

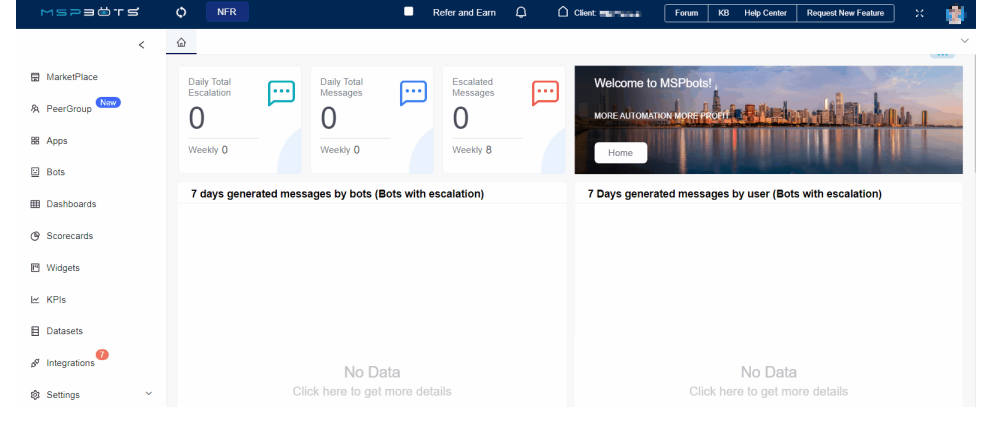

#### 3. In the Dashboard window, select **Dashboard**.

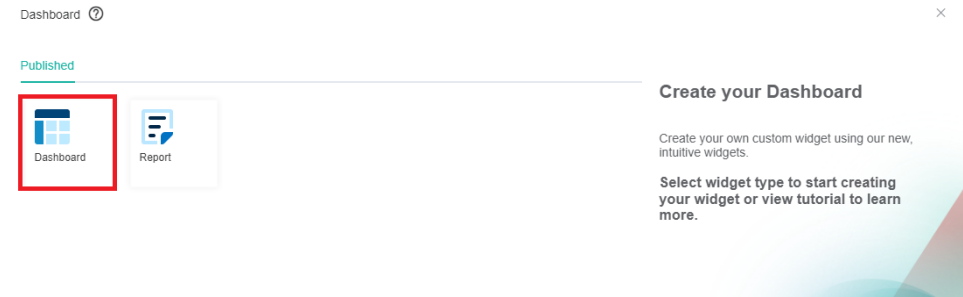

- 4. When the Add New Dashboard window opens, do the following:
	- a. Enter your dashboard's name in the **Name** field.
	- b. Click the **Role** dropdown menu and select the roles that will have access to the dashboard.

-

- c. Click the **Tag** dropdown menu and select one or multiple tags to label your new dashboard.
- d. Next, provide a **Description** for your dashboard.
- e. Click **Continue**. This opens the tab for your new dashboard.

#### Add New Dashboard

Name your new custom dashboard and select the widgets to be used in the dashboard on the next page.

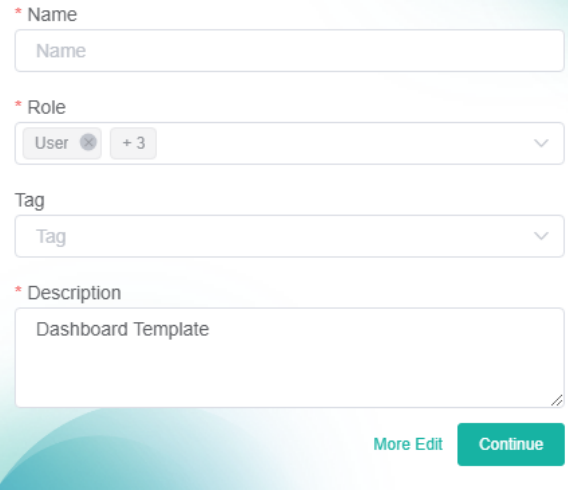

5. The window for your dashboard opens with a message saying, "Your dashboard is empty!" Click the **Add Widgets** button.

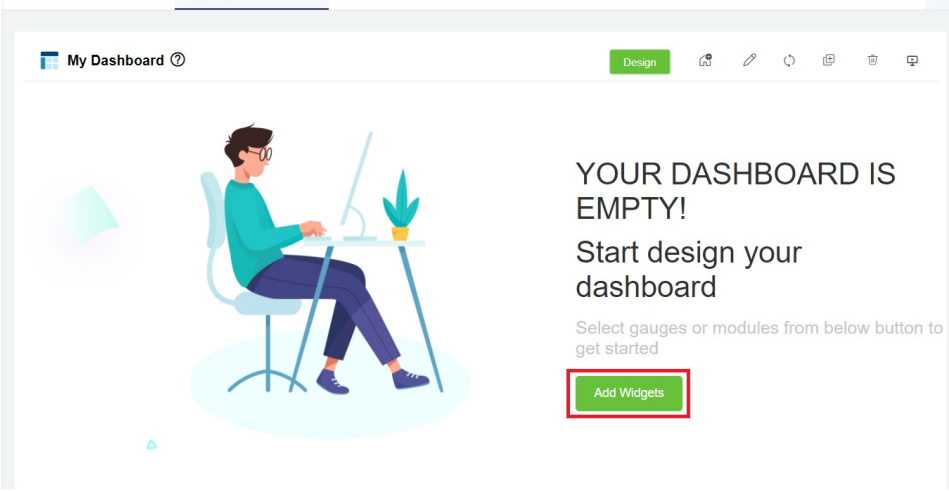

6. When the **Add Widget** window appears, click **Widgets List**.

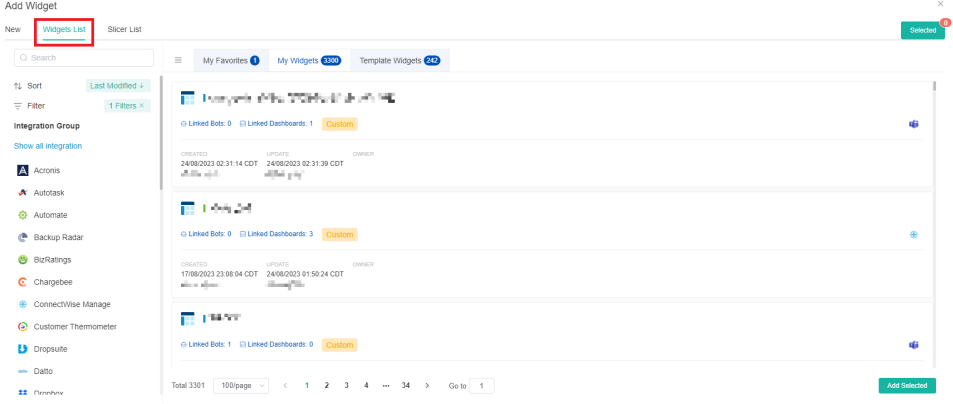

7. Select widgets for your dashboard and click the **Add Selected** button. The widgets you selected should appear in the dashboard you have just created.

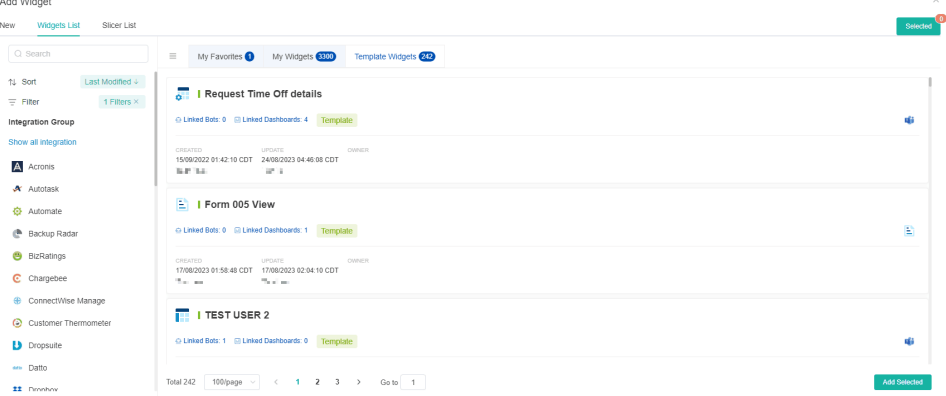

#### 8. Click the **Save Dashboard** button when done.

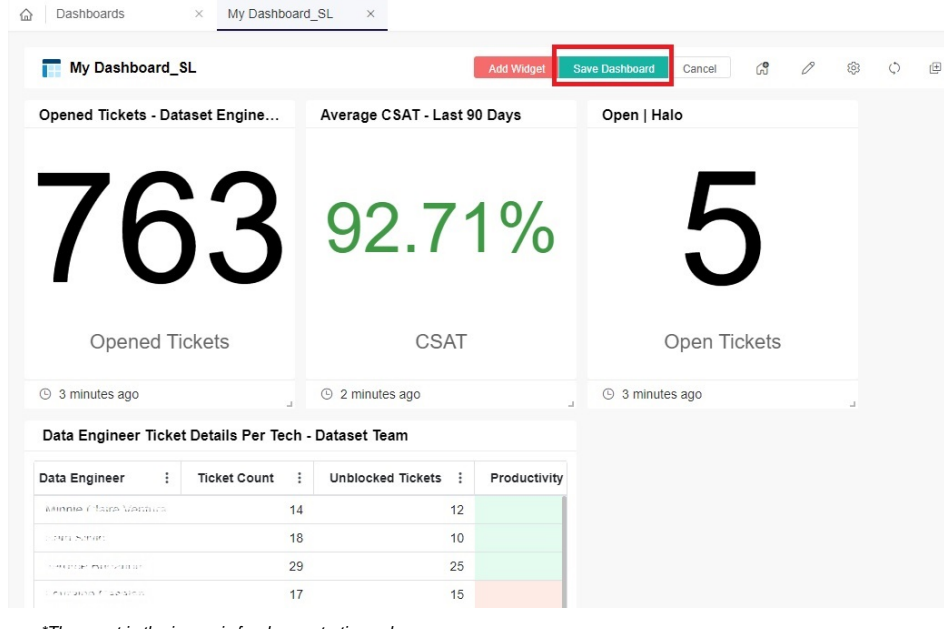

\*The asset in the image is for demonstration only.

If you do not want to save this dashboard, click **Cancel**.

# <span id="page-3-0"></span>How to modify the widgets in my dashboard

Do the following steps to add, edit, remove, or move the widgets in your dashboard:

### <span id="page-3-1"></span>**Adding more widgets to the dashboard**

1. Open the dashboard you want to configure and click the **Design** button.

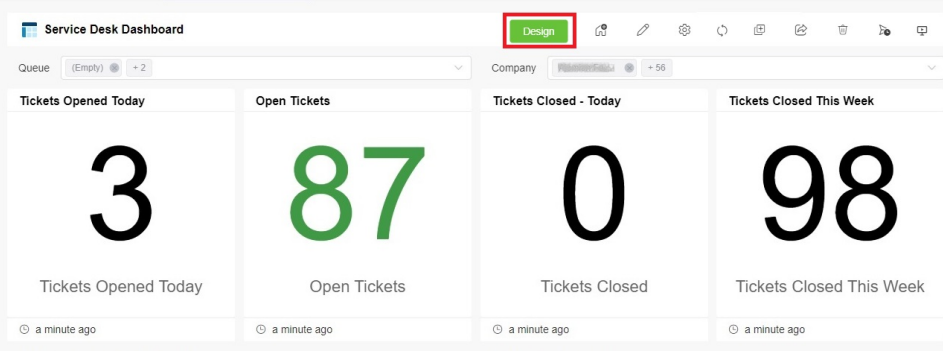

\*The asset in the image is for demonstration only.

#### 2. When the Clone window opens, review the required details and click **Continue** to open your dashboard.

### Clone

 $\times$ 

In order to edit a widget/report template, it needs to be cloned to custom widget/report first that will show up in My Widgets/My tab. Do you want to proceed

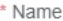

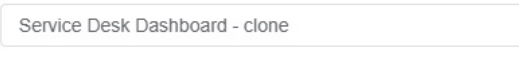

Clone The Associated Widgets

\* Role

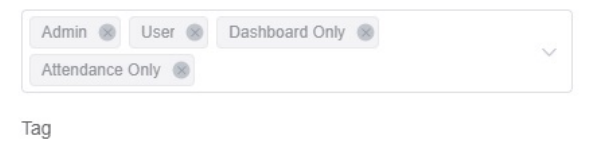

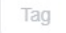

\* Description

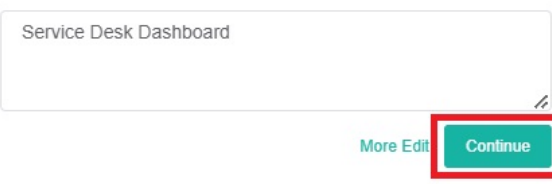

You need to clone dashboards and widgets before you can edit and customize these assets.

- 3. Click the **Add Widget** button.
- 4. Go to the **Widgets List** and select the widgets for adding.

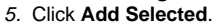

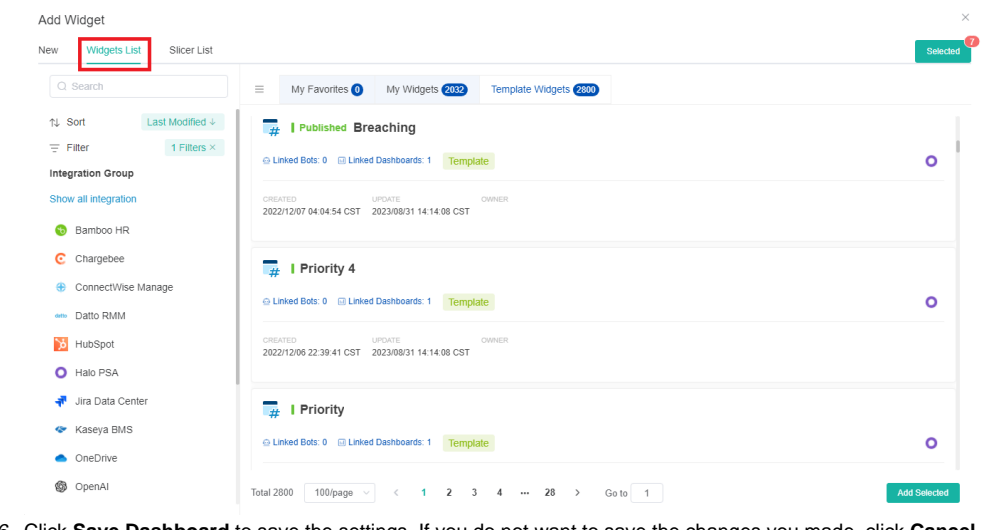

6. Click **Save Dashboard** to save the settings. If you do not want to save the changes you made, click **Cancel**.

**Add Widget Save Dashboard** Cancel

### <span id="page-4-0"></span>**Moving widgets in the dashboard**

1. Hover the cursor over a widget to show the move, edit, and delete icons.

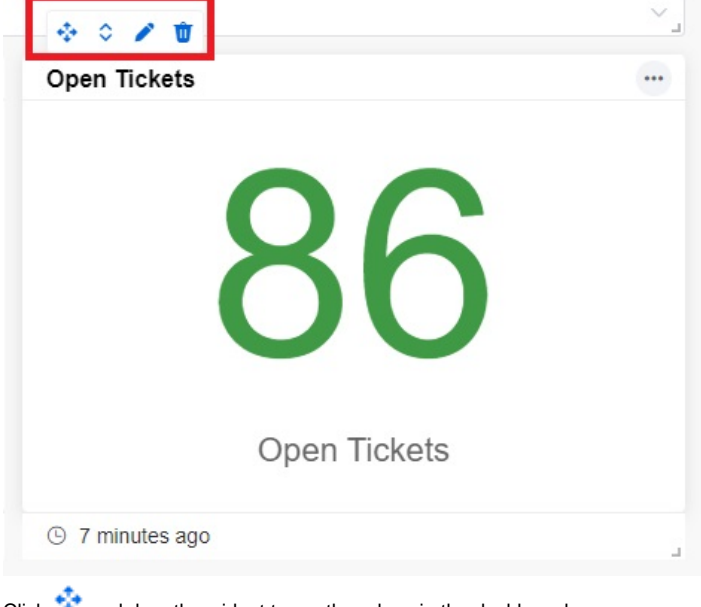

- 2. Click **a** and drag the widget to another place in the dashboard.
- 3. You can also hover the mouse over and select **Move to Top**, **Move Up**, **Move Down**, or **Move to Bottom**.
	- **Move to Top** This option moves the widget to the top of the dashboard.
	- **Move Up** This option shifts the widget one level higher than its current placement.
	- **Move Down** This option shifts the widget one level lower than its current placement.
	- **Move to Bottom** This option moves the widget to the bottom of the dashboard.

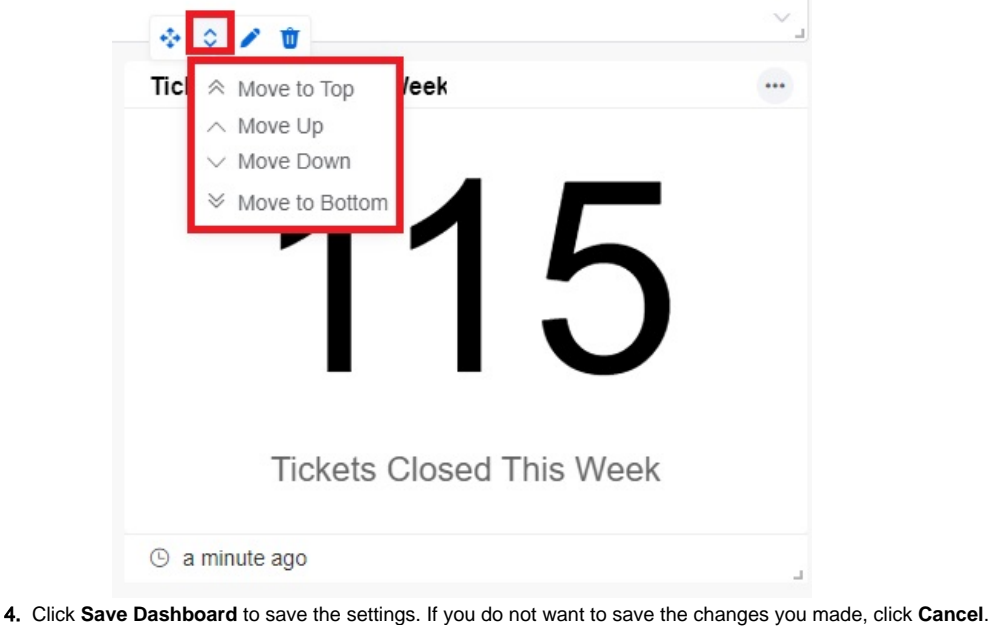

**Add Widget Save Dashboard** Cancel

<span id="page-5-0"></span>**Editing a widget in the dashboard**

1. Hover over a widget to show the move, edit, and delete icons.

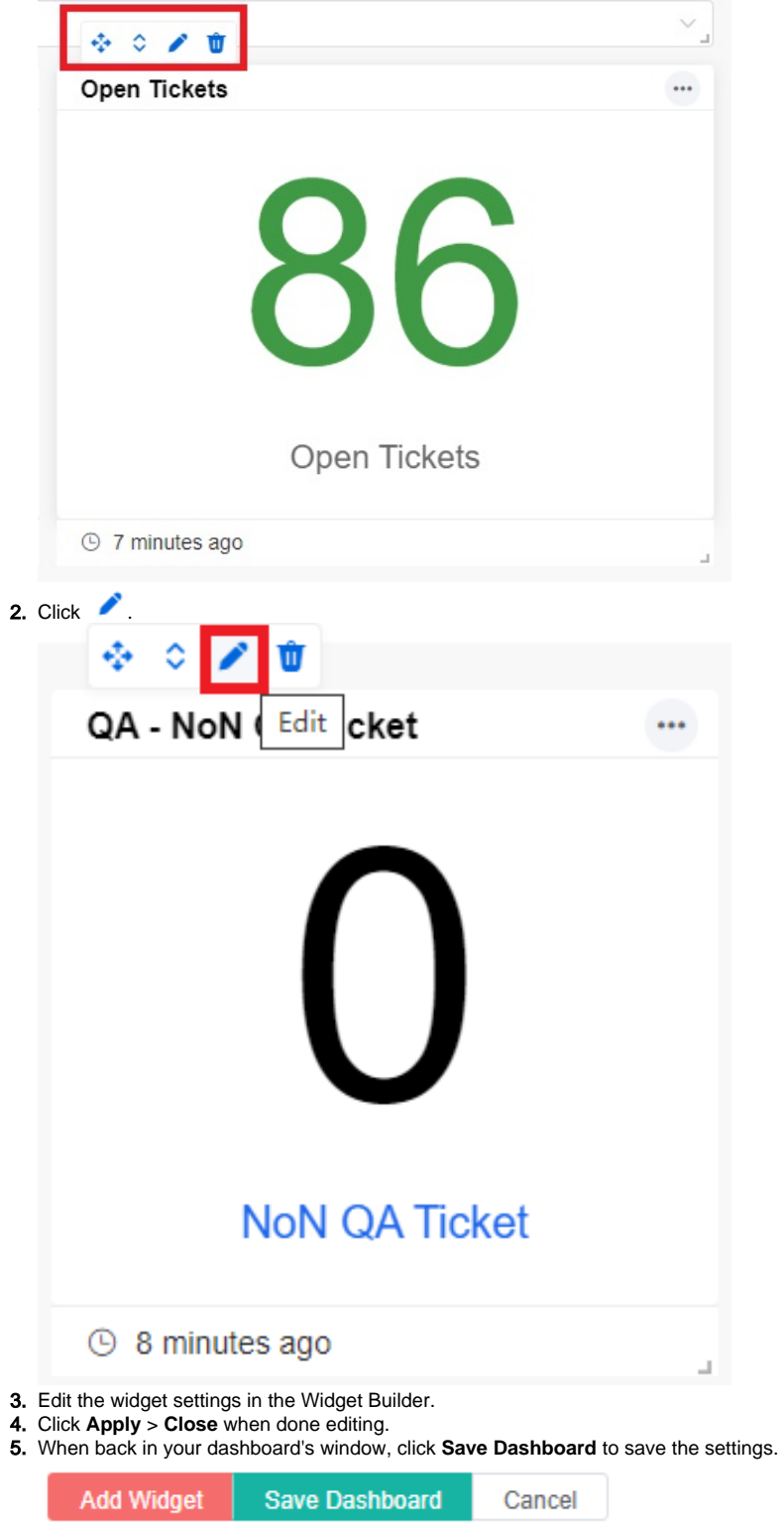

<span id="page-6-0"></span>**Removing a widget from the dashboard**

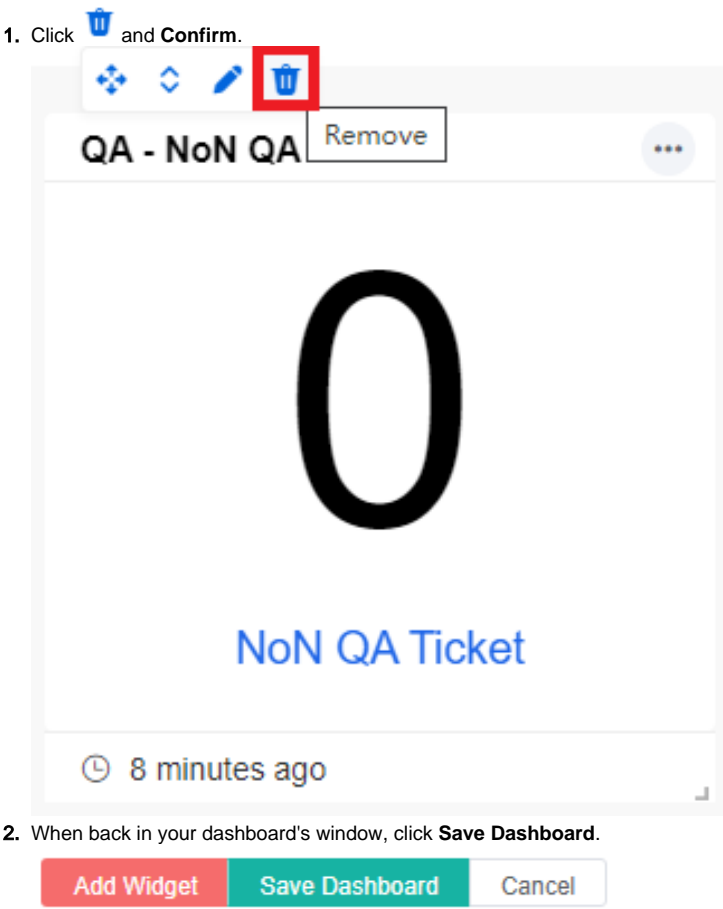

### <span id="page-7-0"></span>**Other options in widgets**

- 1. Hover the cursor over and select **Edit**, **Filter**, **Refresh**, **Copy URL**, **Clone to**, or **Full screen**.
	- **Edit** Edits the widget
	- **Filter** Adds filtering conditions to the widget
	- **Refresh** Refreshes the data on the widget
	- **Copy URL** Copies the URL address of the widget
	- **Clone to** Clones the widget and has options to **Clone to "My widgets"**, **Clone to existing dashboards**, and **Clone to new dashboard**.
	- **Full screen** Displays the widget in full screen

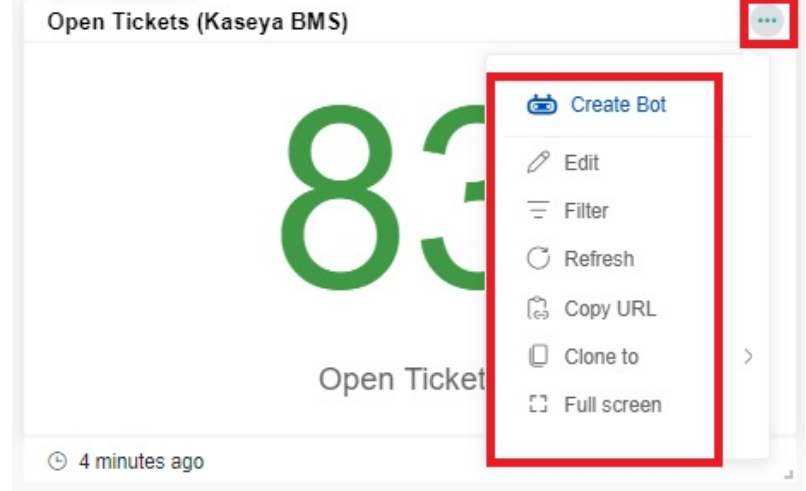

<span id="page-7-1"></span>2. After you have finished configuring, click **Save Dashboard** to save the settings.

Add Widget **Save Dashboard** Cancel

### What other actions can I do in the dashboard?

You can also do the following configurations from the dashboard:

**Configure widgets** - Click the **Design** button to configure the widgets in the dashboard. For detailed design instructions, refer to the section on [H](#page-3-0) [ow to modify the widgets in my dashboard.](#page-3-0)

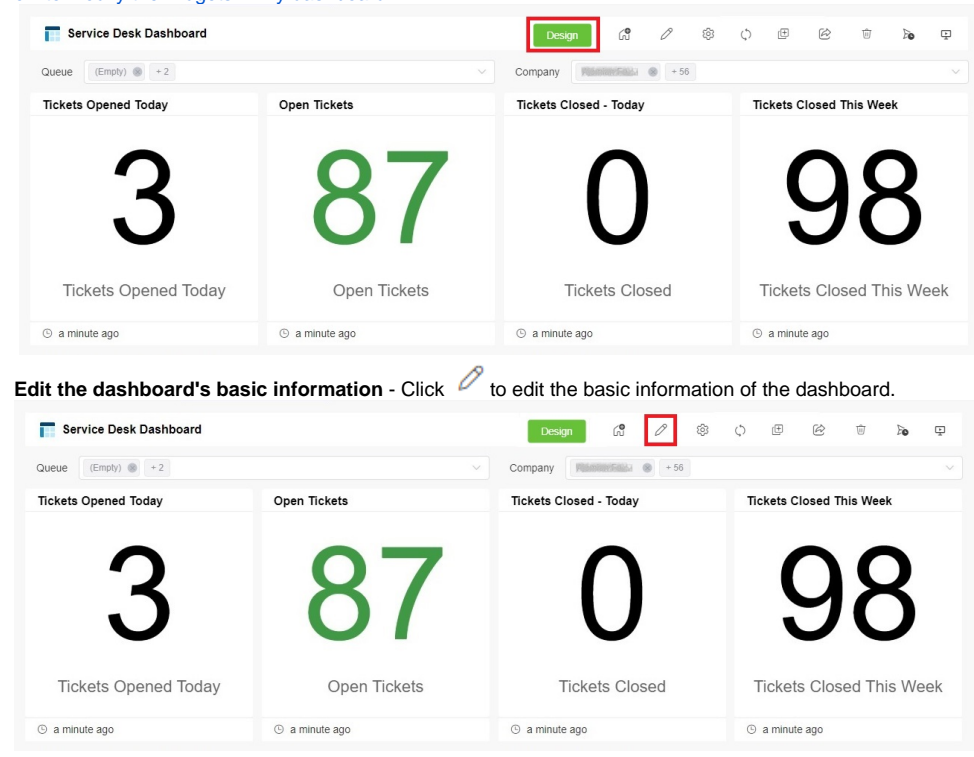

**Adjust the widget size** - Click <sup>@</sup> and the **Confirm** button to fit the widget size to match the page height.

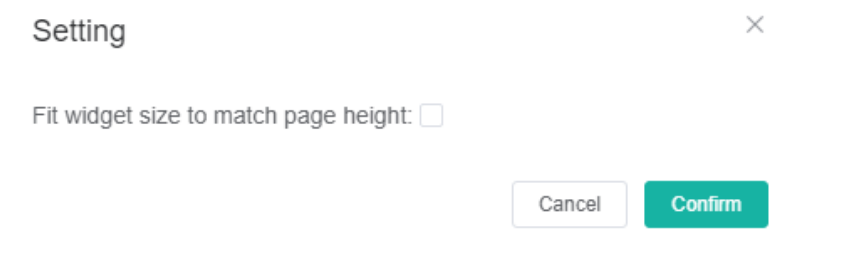

• Refresh all widgets - Click  $\heartsuit$  to refresh all widgets. Hovering over the icon for two seconds opens the auto-refresh settings where you can set your preferred refresh interval. Once set, the dashboard will automatically refresh according to your chosen interval. This setting is applied when presenting a single dashboard or rotating multiple dashboards in Presentation mode, streaming dashboards to TV, sharing the dashboard with others, and opening dashboards in the Client Portal. The dashboards will continue to apply the refresh settings even when the tabs are

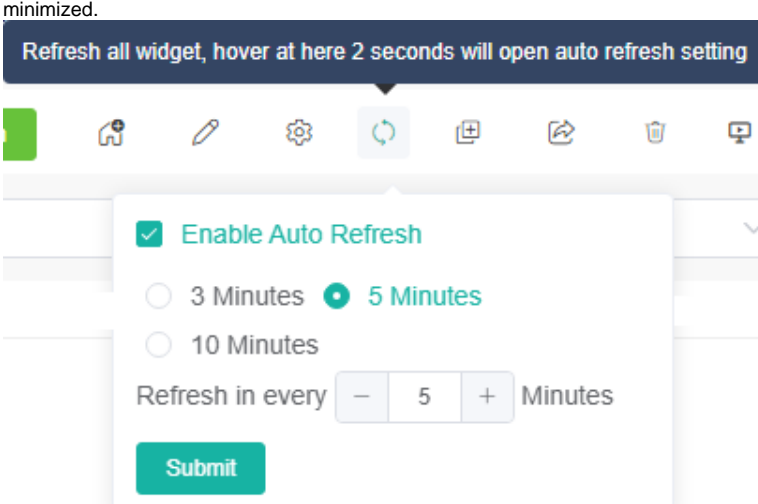

### Widget Auto-refresh Rule

The following rules apply once the auto-refresh feature is enabled and the refresh interval is set:

 $\circ$  If the current time when you open the dashboard is equal to or later than the last refresh time plus the auto-refresh interval, then the page will refresh automatically. A new countdown will start from the current time.

Example: The last refresh time is 9:00 and the auto-refresh interval is set to 5 minutes. If you access the dashboard at 9:08, it will automatically refresh once and start a new auto-refresh timer at 9:08.

 $\circ$  If you open the dashboard before the last refresh time plus the auto-refresh interval, the dashboard will not refresh. It will refresh automatically when the set interval is reached.

Example: The last refresh time is 9:00 and the auto-refresh interval is set to 5 minutes. Using the same example, the dashboard will not refresh if you access it at 9:02, which is earlier than 9:00 and the set refresh at 5 minutes. If you stay on the page until 9:05, the dashboard will automatically refresh at 9:05. However, if you leave the page before 9:05, the last refresh time will remain at 9:00.

- The dashboard will follow the set auto-refresh interval while it is open, and the automatic page refresh will stop when the dashboard is closed.
- **Clone the dashboard** Click  $\boxed{\pm}$  to clone the dashboard. For detailed instructions, refer to [How to Clone a Dashboard.](https://wiki.mspbots.ai/x/pSt2)

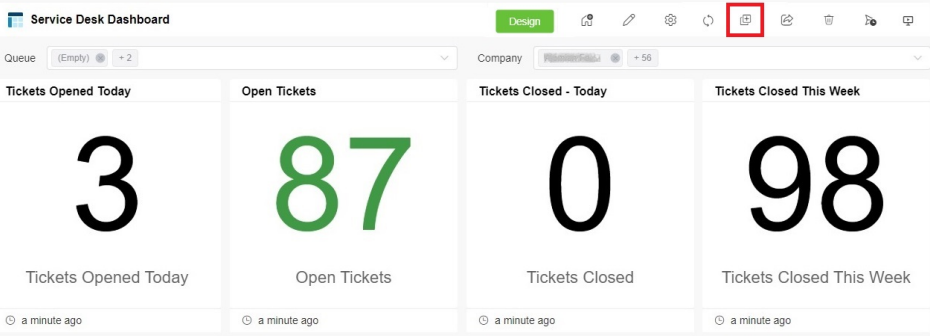

• Share your dashboard - Click **the share the dashboard.** 

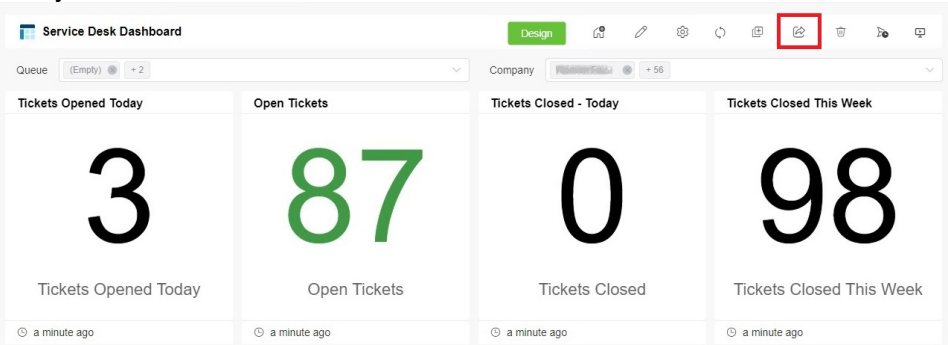

This feature supports sharing through a shareable link, Embed and Stream to TV. Please refer to the following links for more information [How to Share a Dashboard Using the Shareable Link Function](https://wiki.mspbots.ai/x/ITZ2)

- [How to Share A Dashboard Using the Embed Function \(HTML\)](https://wiki.mspbots.ai/x/a5R6AQ)
	- [Sharing Dashboards Using the Stream to TV Function](https://wiki.mspbots.ai/x/zQZKAw)
- **Delete your dashboard** Click **U** to delete the dashboard.

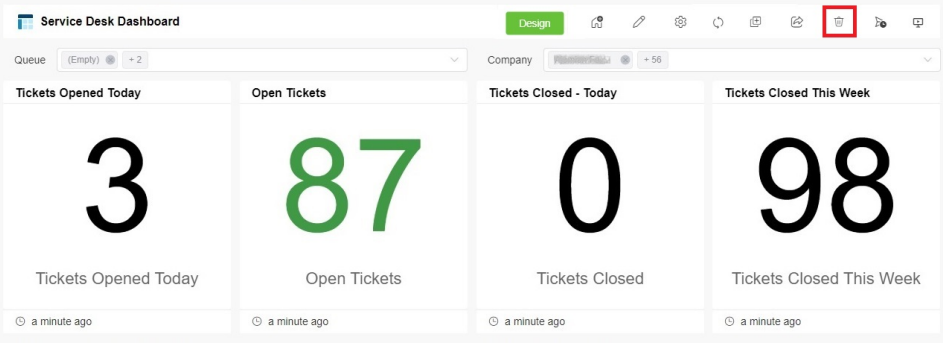

**Create Scheduled Report** - Click **to** configure dashboards or reports to be sent as scheduled reports to email recipients according to a predefined schedule.

For more information, please refer to: [How to Create Scheduled Reporting for Dashboards and Reports](https://wiki.mspbots.ai/x/6A5YB).

- **Display your dashboard** Click **and select any of the following options for presenting your dashboard:** 
	- **Single Dashboard**

**Rotate Dashboard** - Refer to [Presenting Dashboards Using the Rotating Dashboard View](https://wiki.mspbots.ai/x/_zh2) for more information. **Stream to TV** - Refer to [Sharing Dashboards Using the Stream to TV Function](https://wiki.mspbots.ai/x/zQZKAw) for more information.

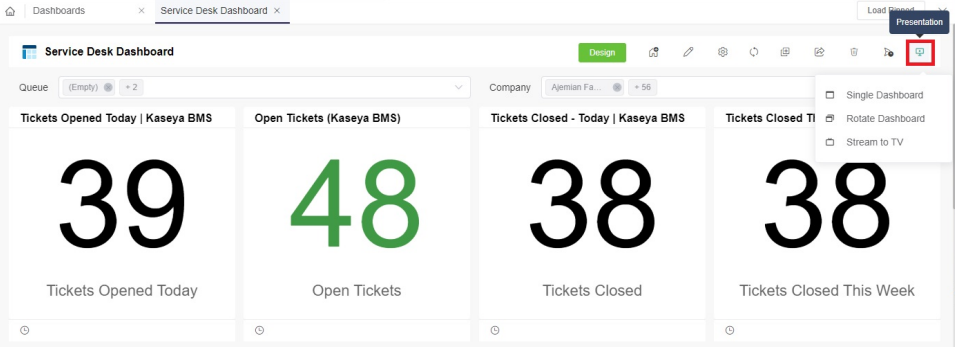

### <span id="page-10-0"></span>Related Topics

- [How to Create and Use Reports in MSPbots](https://wiki.mspbots.ai/display/MKB/How+to+Create+and+Use+Reports+in+MSPbots)
- [How to Create Scheduled Reporting for Dashboards and Reports](https://wiki.mspbots.ai/display/MKB/How+to+Create+Scheduled+Reporting+for+Dashboards+and+Reports)
- [How to Add Your Screen to the MSPbots Device List](https://wiki.mspbots.ai/display/MKB/How+to+Add+Your+Screen+to+the+MSPbots+Device+List)
- [How to Share A Dashboard Using the Embed Function \(HTML\)](https://wiki.mspbots.ai/pages/viewpage.action?pageId=24810603)
- [Presenting Dashboards Using the Rotating Dashboard View](https://wiki.mspbots.ai/display/MKB/Presenting+Dashboards+Using+the+Rotating+Dashboard+View)